# TASCAM DP-004 Release Notes

### 目次

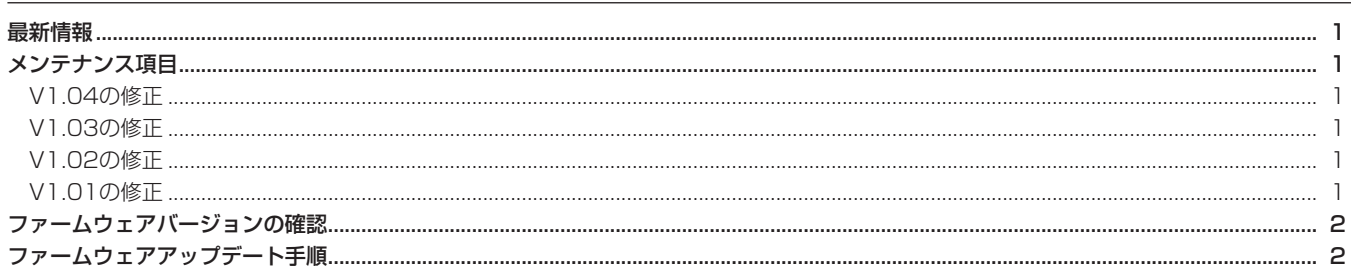

### 最新情報

本機のファームウェアは、常に最新版をお使いいただきますようお願いいたします。最新のファームウェアに関しては、TASCAMのウェブサ イト(http://tascam.jp/)にてご確認ください。

## メンテナンス項目

#### V1.04 の修正

**● SDカードの容量一杯まで録音したとき、"I/F Error"が表示さ** れ正常に録音が終了できない場合がありましたので、これを修 正しました。

#### V1.03 の修正

● 動作の安定度が向上しました。

#### V1.02 の修正

● 出力の小さいギターでも最適なレベルで録音できるよう、 INPUT SETTING画面に次の選択項目を追加しました。

#### IN A

GUITAR/LINE M:ギターまたはライン(感度ミドル) GUITAR/LINE H:ギターまたはライン(感度ハイ)

IN B

LINE Mid:ライン(感度ミドル) LINE High:ライン(感度ハイ)

入力ソースとしてGUITAR/LINEもしくはLINEを選択していて 入力レベルが低いと感じる時には、上記項目に切り換えてお試 しください。

※ 上記項目に切り換えたことで入力セクションのOLインジケー ターが点灯する場合は感度が高すぎます。入力ソースの音量 を下げるか元の選択項目に戻してお使いください。

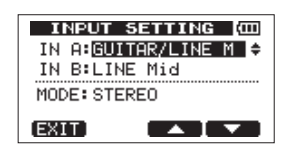

[ GUITAR/LINE M、LINE Mid 設定時 ]

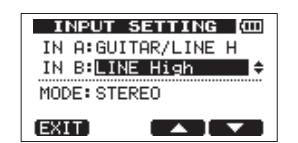

[ GUITAR/LINE H、LINE High 設定時 ]

● 容量2GB以上のSDカードを使用した場合のEXPORT TRACK、EXPORT MASTER、SONG BACKUPの実行速度 を約20%UPしました。

#### V1.01 の修正

● チューナー機能が動作しない不具合を修正しました。

# ファームウェアバージョンの確認

ファームウェアアップデート作業前に、お手持ちのDP-004のフ ァームウェアバージョンを確認します。

- 1. 本体の電源を入れてください。
- 2. ホーム画面表示中にMENUキーを押して、MENU画面を表示し ます。
- 3. DATAホイールを使って "INFORMATION"項目を選択(反 転表示) し、F4 (▶) キーを押します。 INFORMATION画面の"SONG(1/4)"ページが表示されます。
	-

# ファームウェアアップデート手順

#### **注 意**

ファームウェアアップデートは、電池残量が十分にある状態もし くは、別売の専用ACアダプター (TASCAM PS-P520) から 電源が供給されている状態で行ってください。 電池の残量が少ない状態では、アップデートは行えない仕様と なっています。

- 1. TASCAMのウェブサイト (http:/tascam.jp/) より最新のフ ァームウェアをダウンロードします。ダウンロードを行ったフ ァイルがZIP形式等の圧縮ファイルの場合は解凍してください。
- 2. 本体の電源を入れて、付属のUSBケーブルでパソコンに接続し ます。本機が外部ドライブ(外部記憶装置)としてパソコンに 認識されます。
- **3.** ダウンロードしたファームウェア (V1.01の場合はDP004-41.101) をDP-004内にある《UTILITY》 フォルダにコピー します。
- 4. コピーが終わったら、パソコンから本機を正しい手順で切り離 した後、本体の電源を切ります。
- 5. REPEATキーとUN/REDOキーを同時に押しながら本体の電源 を入れます。本体がアップデートモードで起動し、画面にアップ デート用ファイルが表示されます。

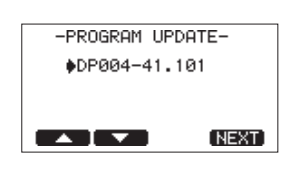

#### **注 意**

- この画面が表示されない時は、一旦電源を切って、REPEAT キーとUN/REDOキーを押しながら再度電源を入れてくださ い。REPEATキーとUN/REDOキーは、この画面が表示され るまでしっかり押し続けてください。
- Macから本機の《UTILITY》フォルダにファームウェアをコ ピーした場合、ファームウェアのほかにファームウェアの名前 の先頭に"."がついたファイルが表示されることがあります。 先頭に".."のついていないファイルを選択してください。

**4. F3 (PREV) キーまたはF4 (NEXT) キーを使って "F/W (4/4)"** ページを表示します。

ここで表示される "System Version" (ファームウェアバー ジョン)を確認してください。

ここで表示される "System Version" が、これからアップデー トしようとしているファームウェアバージョンと同じ、または新 しい場合はアップデートの必要はありません。

#### **メ モ**

- この画面には、本機の《UTILITY》フォルダ内にあるファーム ウェアアップデート用のファイルがリスト表示されます。 上記の3.でコピーされたファームウェアも表示されます。 アップデート用のファイルが無い場合は "No Update File" と 表示されます。
- 画面は一例で、実際の表示とは異なります。
- 6. ファームウェアをF1 (▲) キーまたはF2 (▼) キーを使って 選択(反転表示)し、F4 (NEXT)キーを押してください。以 下の画面が表示されます。

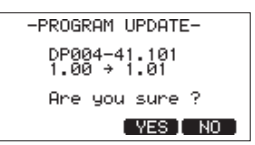

左側に現在のバージョン、右側にアップデートするバージョン ナンバーが表示されます。

#### **メ モ**

画面は表示例で、実際の表示とは異なります。

- 7. F3 (YES) キーを押すとアップデートを開始します。
- 8. アップデートが終了すると自動的に電源が切れますので、再度電 源を入れてください。
- 9.「ファームウェアバージョンの確認」を参照して"System Version"が最新のファームウェアとなっていることを確認し てください。 以上で本機のアップデート作業は終了です。
- 10.USBでパソコンと接続して本機の《UTILITY》フォルダ内にあ るファームウェアアップデート用ファイルを削除してください。